To install Zotero from Software Centre.

# Click Start - > Microsoft System Center -> Software Center

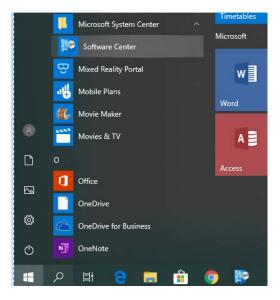

#### **Install Zotero**

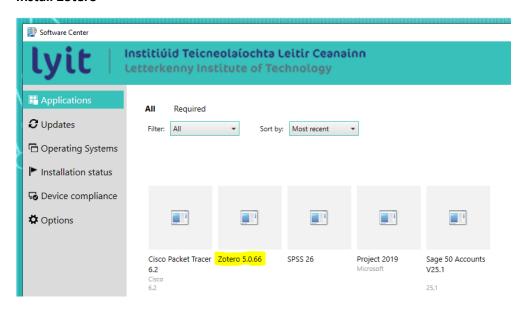

Once installed close the Software Center Window.

Open Zotero from the Start Menu

# Open the Zotero package

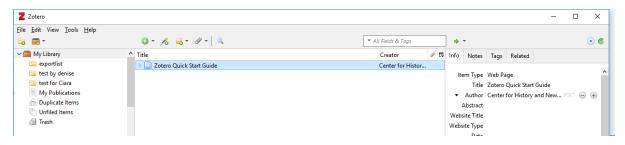

## Within the **Zotero Application** go to **Tools** -> **Install Browser Connector**

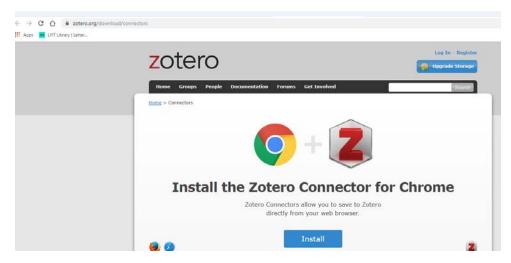

## **Click Install**

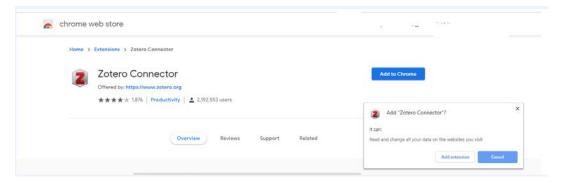

### **Add to Chrome**

The icon will appear

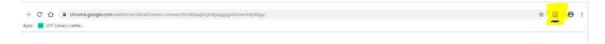

# Within the Zotero Application click Edit-> Preferences

Enter\Create your Zotero account details in the Sync Tab and Setup Syncing

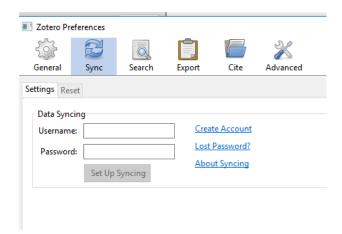

#### In Preferences Click Cite

You can also check under **Cite** and make sure University of Limerick (Cite it Right) - Harvard is present, if not Get Additional styles and enter limerick and select

• University of Limerick (Cite it Right) - Harvard (2017-03-12 20:34:54)

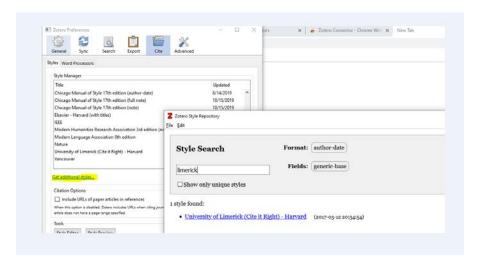

Open Word check Zotero is present on the toolbar.

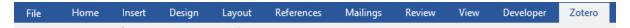

If Zotero in not on the Ribbon CLOSE WORD and within the Zotero Application click Edit->
Preferences

Click Cite and Word Processor and Microsoft and Install Microsoft Add-in.

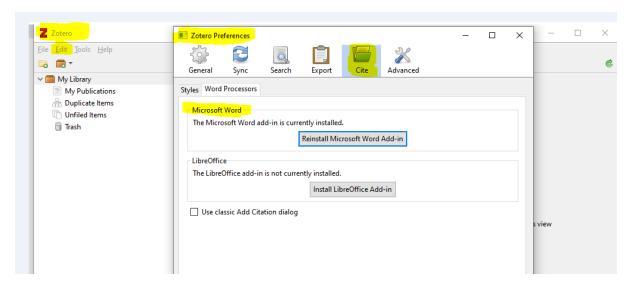